# **OneTrust Import Integration**

As more and more data protection laws arrive all over the world, ensuring compliance is a priority. OneTrust is a privacy management and marketing compliance company. Its services are used by organizations to comply with global regulations like GDPR.

This OneTrust input integration is to provide an input integration that can collect customer's consent data and load it into TD. Access to OneTrust data on the Treasure Data platform enables your marketing team to optimally enrich your data.

- [Prerequisites](#page-0-0)
- [Obtain your API Key](#page-0-1)
- [Retrieving Collection Point GUID](#page-0-2)
- [Obtain your OAuth Access Token](#page-1-0)
- [Use TD Console to Create Your Connection](#page-2-0)
	- [Create a New Connection](#page-2-1)
		- [Transfer Your OneTrust Account Data to Treasure Data](#page-2-2)
			- [Data Settings](#page-4-0)
			- [Data Preview](#page-4-1) [Data Placement](#page-4-2)
			-

# <span id="page-0-0"></span>**Prerequisites**

- Basic knowledge of Treasure Data
- Basic knowledge of OneTrust
- GUID of a single Collection point to limit data, if not provided, get from all Collection Points.

# <span id="page-0-1"></span>Obtain your API Key

- 1. Navigate to<https://app.onetrust.com/integrations/api-keys> .
- 2. Sign on to the OneTrust application if necessary.
- 3. Select **Add New**.

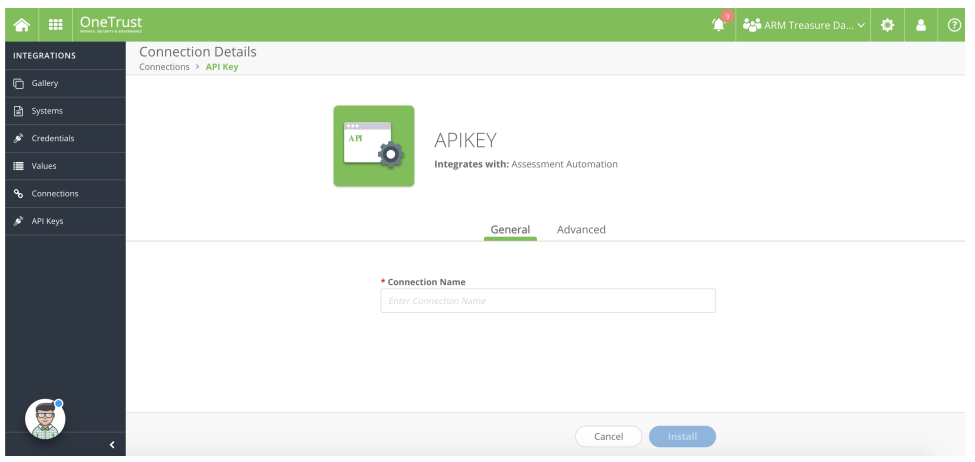

- 4. Type a name that you want for the Connection Name.
- 5. Select **Install.**

# <span id="page-0-2"></span>Retrieving Collection Point GUID

1. Navigate to [https://app.onetrust.com/consent/collection-points.](https://app.onetrust.com/consent/collection-points) The Collection Point screen displays.

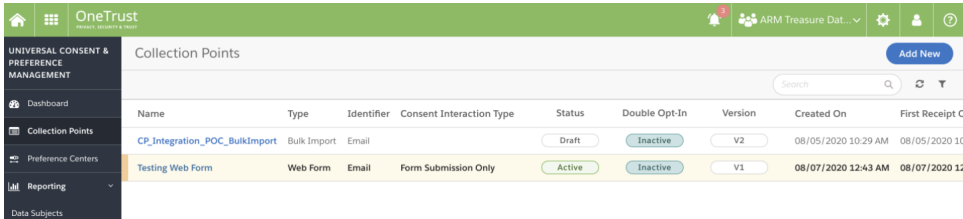

2. Select the corresponding Collection Point, the GUID is in the URL. For example:

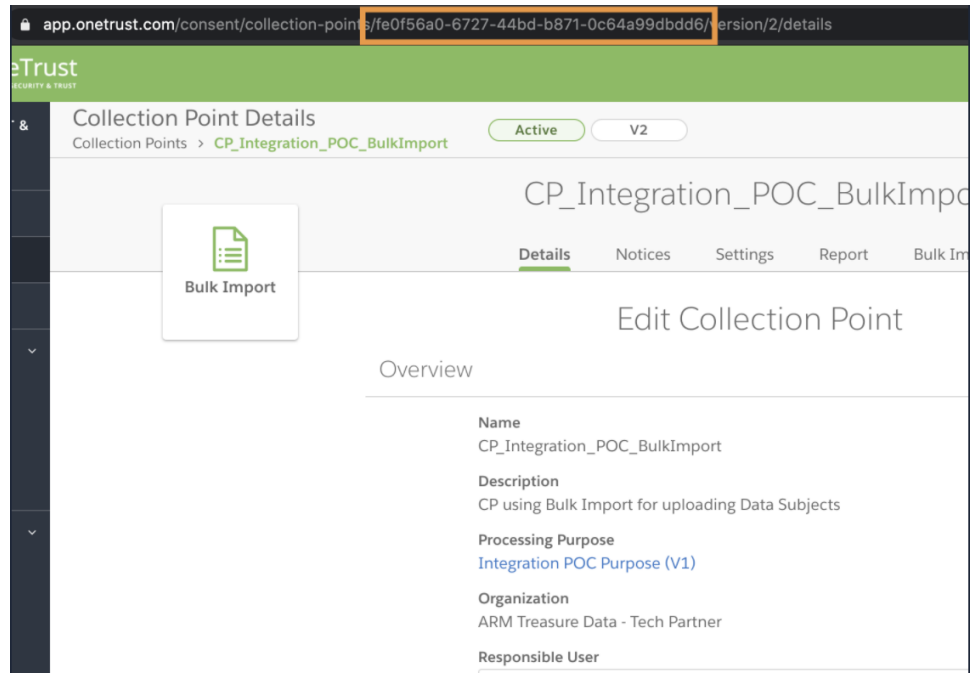

# <span id="page-1-0"></span>Obtain your OAuth Access Token

Create a OneTrust token to store the Client ID and Secret. This is short-lived token.

- 1. Navigate to<https://app.onetrust.com/settings/client-credentials/list>.
- 2. Select **Add.**

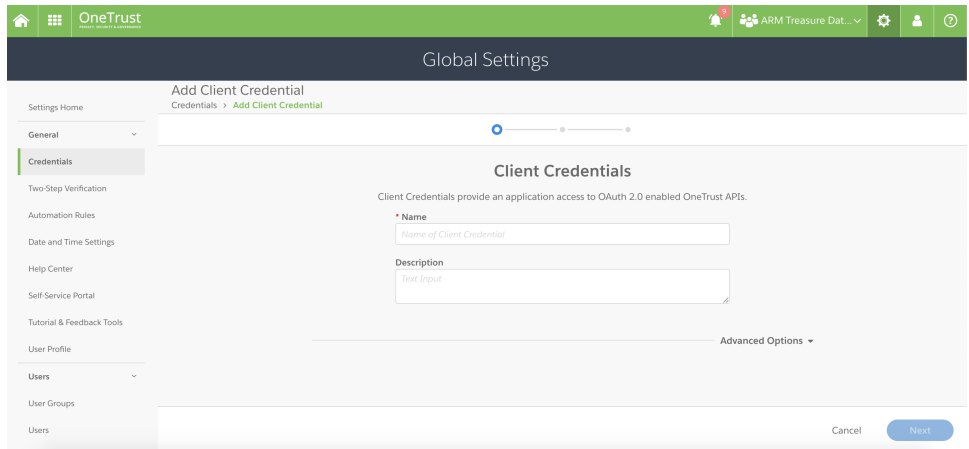

- 3. Type a name and describe your token.
- 4. Select appropriate **Access Token Lifetime.** The default lifetime is one hour.

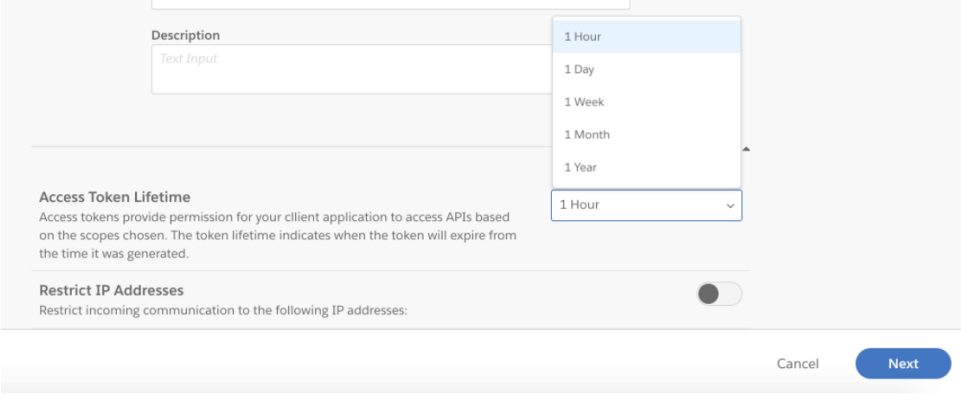

- 5. Navigate to<https://app.onetrust.com/settings/client-credentials/list>.
- 6. 7. Select your credential. Select **Generate Token**.

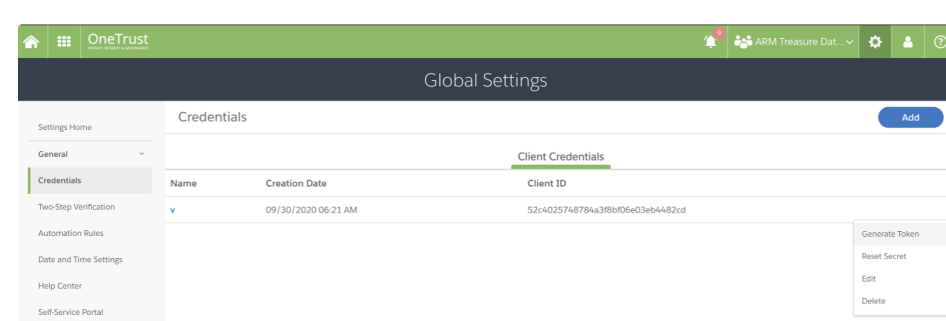

# <span id="page-2-0"></span>Use TD Console to Create Your Connection

### <span id="page-2-1"></span>Create a New Connection

When you configure a data connection, you provide authentication to access the integration. In Treasure Data, you configure the authentication and specify the source information.

- 1. Open TD Console.
- 2. Navigate to Integrations Hub > Catalog.
- 3. Search for and select OneTrust.

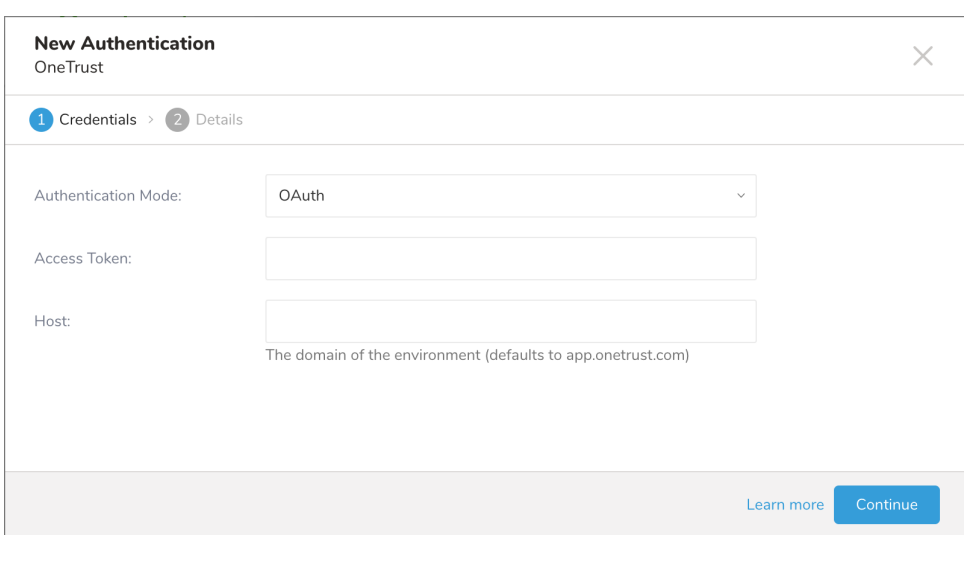

- 4. Type the name of the access token that you created in the OneTrust application.
- 5. Select Continue.
- 6. Type a name for your connection.
- <span id="page-2-2"></span>7. Select **Done.**

### Transfer Your OneTrust Account Data to Treasure Data

After creating the authenticated connection, you are automatically taken to Authentications.

- 1. Search for the connection you created.
- 2. Select **New Source**.
- 3. Type a name for the data transfer**.**

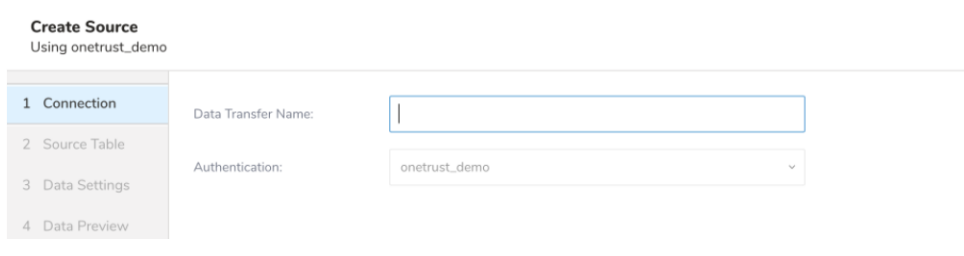

#### 4. Select **Next**.

The Source Table dialog opens.

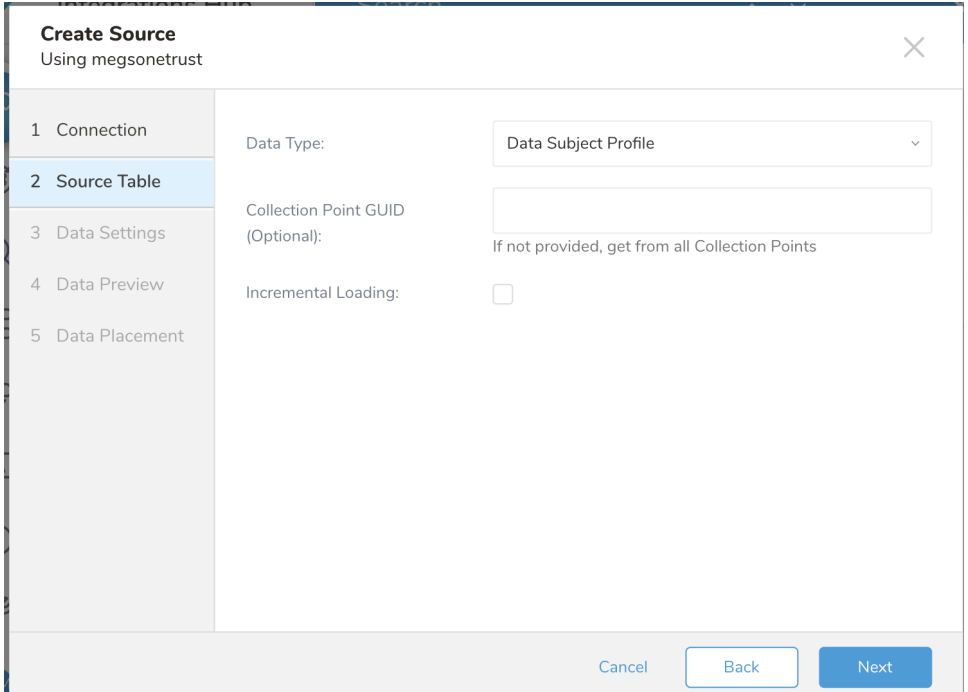

#### 5. Edit the following parameters:

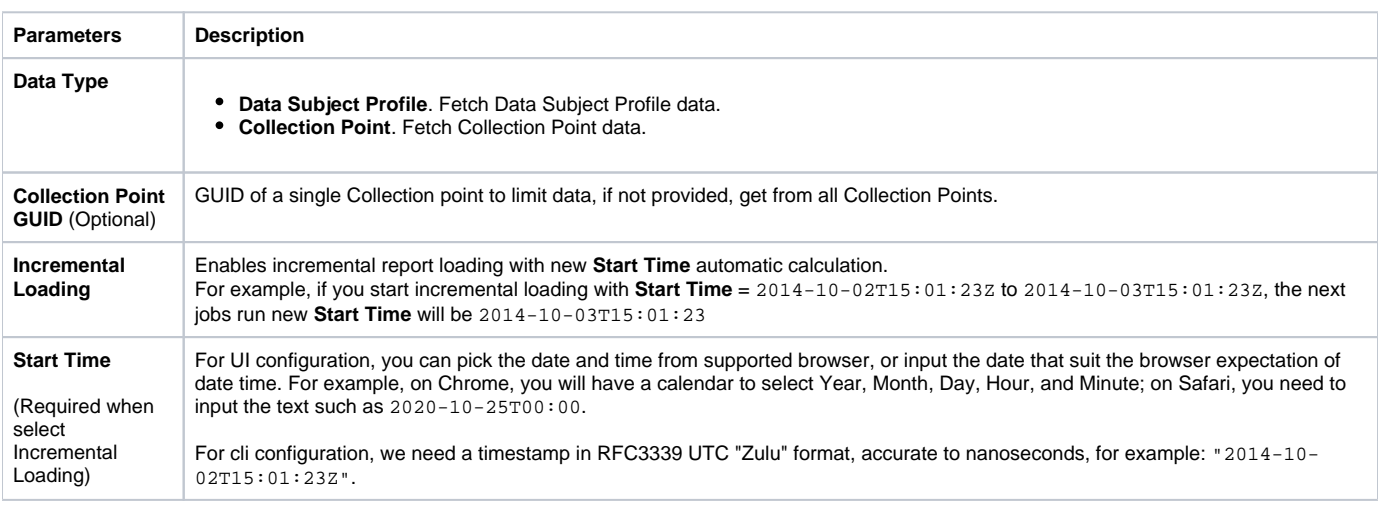

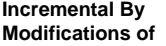

**• Data Subject.** Incremental by the last update of the data subject

**Consent Information**. Incremental by the last consent date of the consent information.

#### <span id="page-4-0"></span>**Data Settings**

- 1. Select **Next**.
- The Data Settings page opens.
- 2. Skip this page of the dialog.

#### <span id="page-4-1"></span>**Data Preview**

You can see a [preview](http://docs.treasuredata.com/display/PD/Previewing+Your+Source+Data) of your data before running the import by selecting Generate Preview.

Data shown in the data preview is approximated from your source. It is not the actual data that is imported.

- 1. Click **Next**.
- Data preview is optional and you can safely skip to the next page of the dialog if you want.
- 2. To preview your data, select **Generate Preview**. Optionally, click **Next**.
- 3. Verify that the data looks approximately like you expect it to.

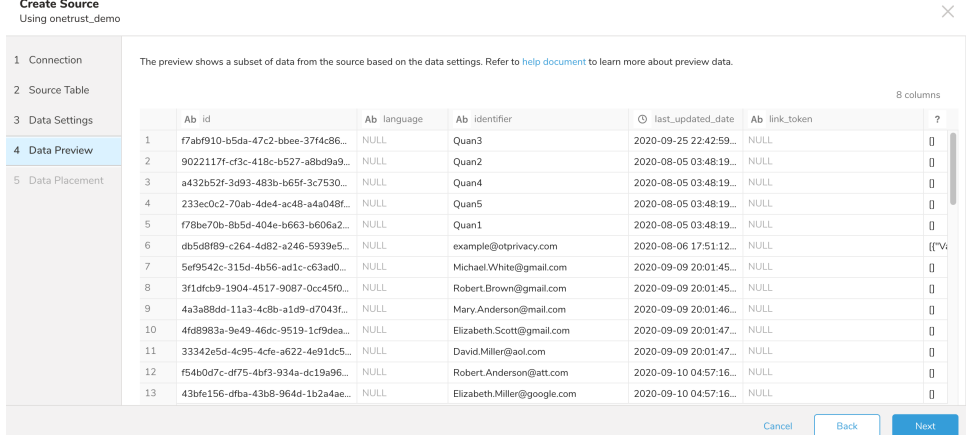

4. Select **Next**.

#### <span id="page-4-2"></span>**Data Placement**

For data placement, select the target database and table where you want your data placed and indicate how often the import should run.

1. Select **Next.** Under Storage you will create a new or select an existing database and create a new or select an existing table for where you want to place the imported data.

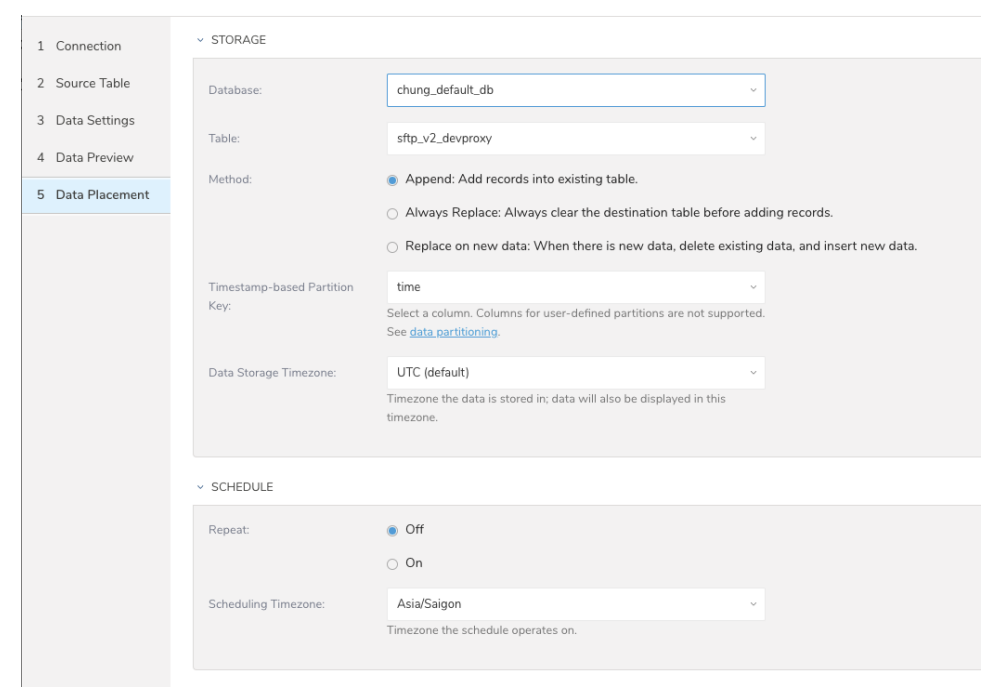

- 2. Select a **Database** > **Select an existing** or **Create New Database**.
- 3. Optionally, type a database name.
- 4. Select a **Table**> **Select an existing** or **Create New Table**.
- 5. Optionally, type a table name.
- 6. Choose the method for importing the data.
	- **Append** (default)-Data import results are appended to the table. If the table does not exist, it will be created.
	- $\bullet$ **Always Replace**-Replaces the entire content of an existing table with the result output of the query. If the table does not exist, a new table is created.
	- **Replace on New Data**-Only replace the entire content of an existing table with the result output when there is new data.
- 7. Select the **Timestamp-based Partition Key** column.

If you want to set a different partition key seed than the default key, you can specify the long or timestamp column as the partitioning time. As a default time column, it uses upload\_time with the add\_time filter.

- 8. Select the **Timezone** for your data storage.
- 9. Under **Schedule**, you can choose when and how often you want to run this query.
	- Run once:
		- a. Select **Off**.
		- b. Select **Scheduling Timezone**.
		- c. Select **Create & Run Now**.
	- Repeat the query:
		- a. Select **On**.
		- b. Select the **Schedule**. The UI provides these four options: @hourly, @daily and @monthly or custom cron.
		- c. You can also select **Delay Transfer** and add a delay of execution time.
		- d. Select **Scheduling Timezone**.
		- e. Select **Create & Run Now**.

After your transfer has run, you can see the results of your transfer in **Data Workbench** > **Databases**.